**Registrant** 

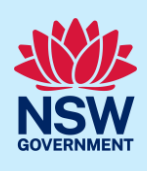

# Registering a STRA Property

Registrants can lodge their Short-Term Rental Accommodation (STRA) property and make their registration fee payment via the NSW Planning Portal STRA registration digital service.

You must first register an account to access the NSW Planning Portal. To do this, please refer to our *Register for a Planning Portal Account* quick reference guide or video.

## Getting started

1. Log in to the NSW Planning Portal click New and select STRA Registration to open the online registration form.

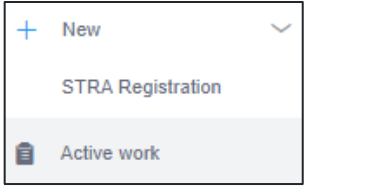

Note: When a new STRA registration is initiated, the Portal will automatically assign a reference number, visible at the top of the application. This is not the property ID.

Once your property registration is complete, you will be assigned STRA property ID starting with PID.

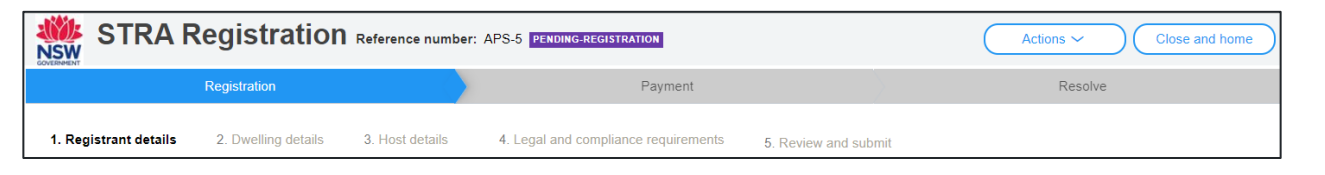

There are 5 sections of information on the STRA registration:

- 1. Registrant details
- 2. Dwelling details
- 3. Host details
- 4. Legal and compliance requirements
- 5. Review and submit

Note: On the STRA registration screen display, mandatory fields are indicated with an asterisk (\*), and predictive functionality is indicated by a blue triangle on the bottom right-hand corner of the field box. Select the information icons  $\bullet$  available next to fields for further explanation.

## STRA registrant details

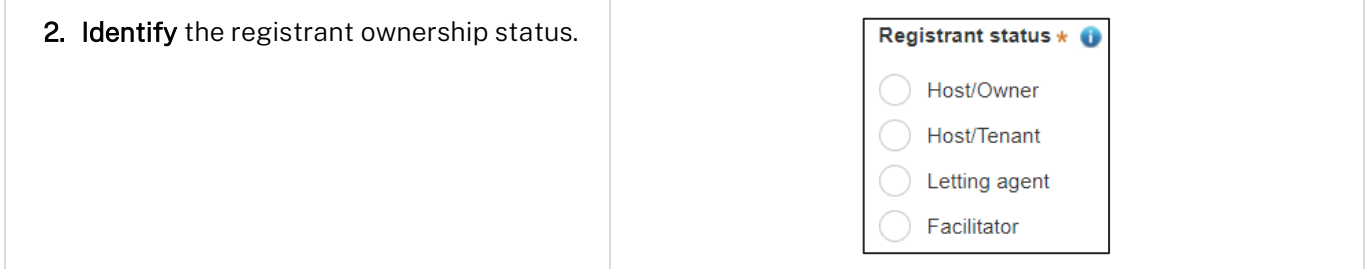

© State of New South Wales through Department of Planning and Environment 2022. Information contained in this publication is based on knowledge and understanding at the time of writing, March 2022, and is subject to change. For more information, please visit<br><CM9 Reference> completes you and the time of writing, March 2022, and is subject to change. For dpie.nsw.gov.au/copyright

**Host** 

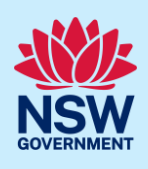

Note: Selecting the registrant ownership status defines what registrant details will be captured.

- Host/Owners enter their name, number, and date of birth.
- Host/Tenants enter their name, number, date of birth, and upload confirmation of owner's consent.
- Letting Agents enter a contact name, number, letting agent number, business details, and upload confirmation of owner's consent.
- Facilitators enter their name and contact information, business details, and upload confirmation of owner's consent.

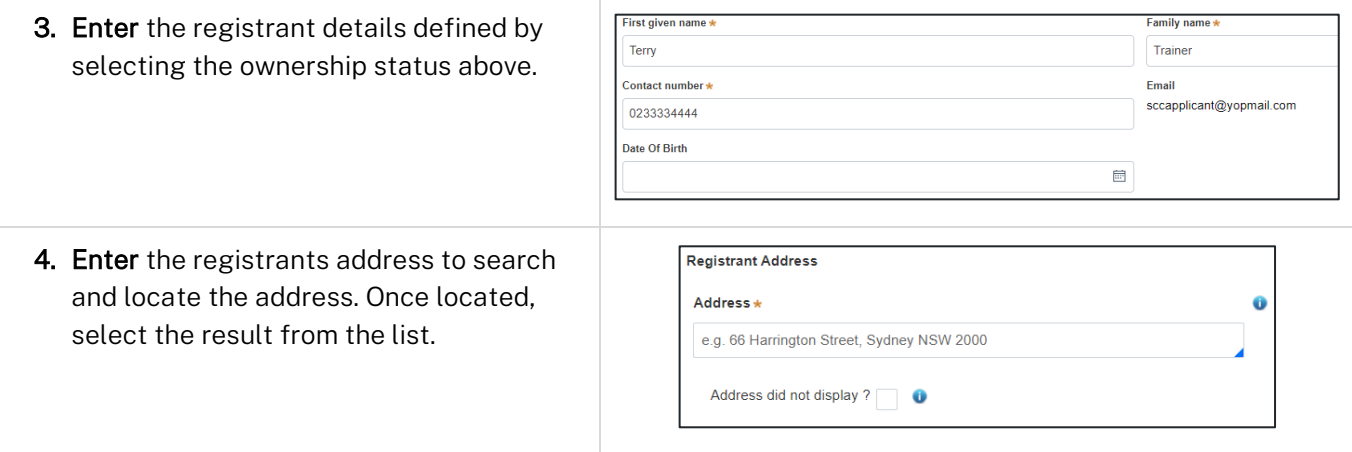

Note: For unregistered addresses, there is no auto-populate feature. Tick the Address did not display box to disable the predictive text feature and enter the address manually.

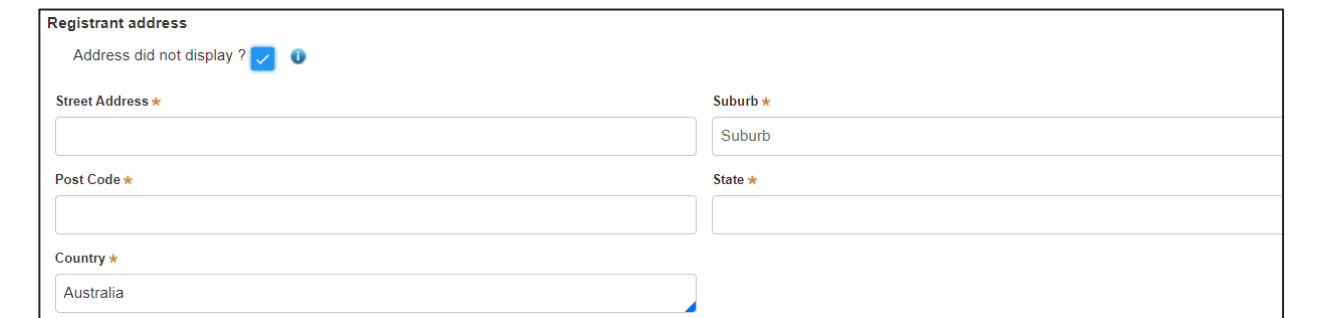

Note: Tenants, lettings agent and facilitator registrants are required to upload evidence of owners consent to register the STRA Property.

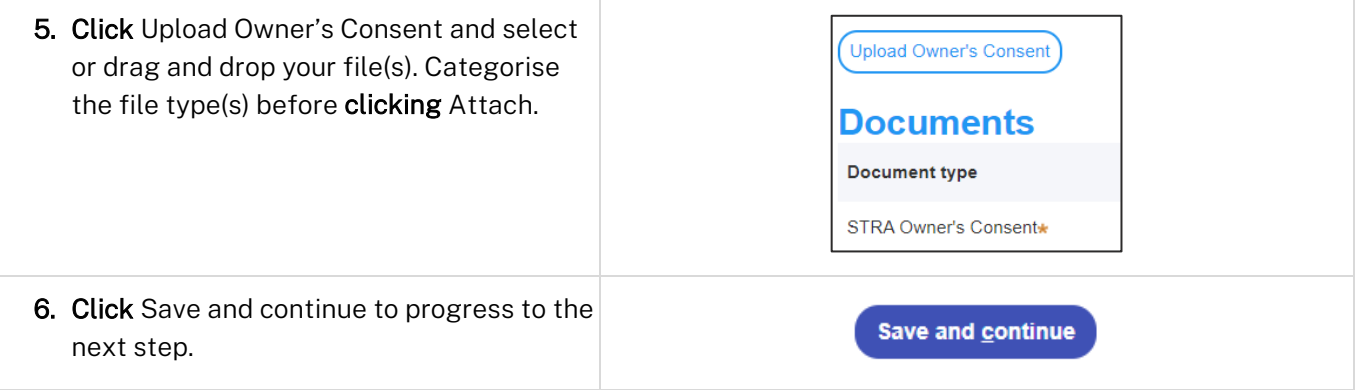

**Host** 

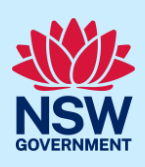

Note: You can click Save and exit to save the information you have populated.

## Dwelling details

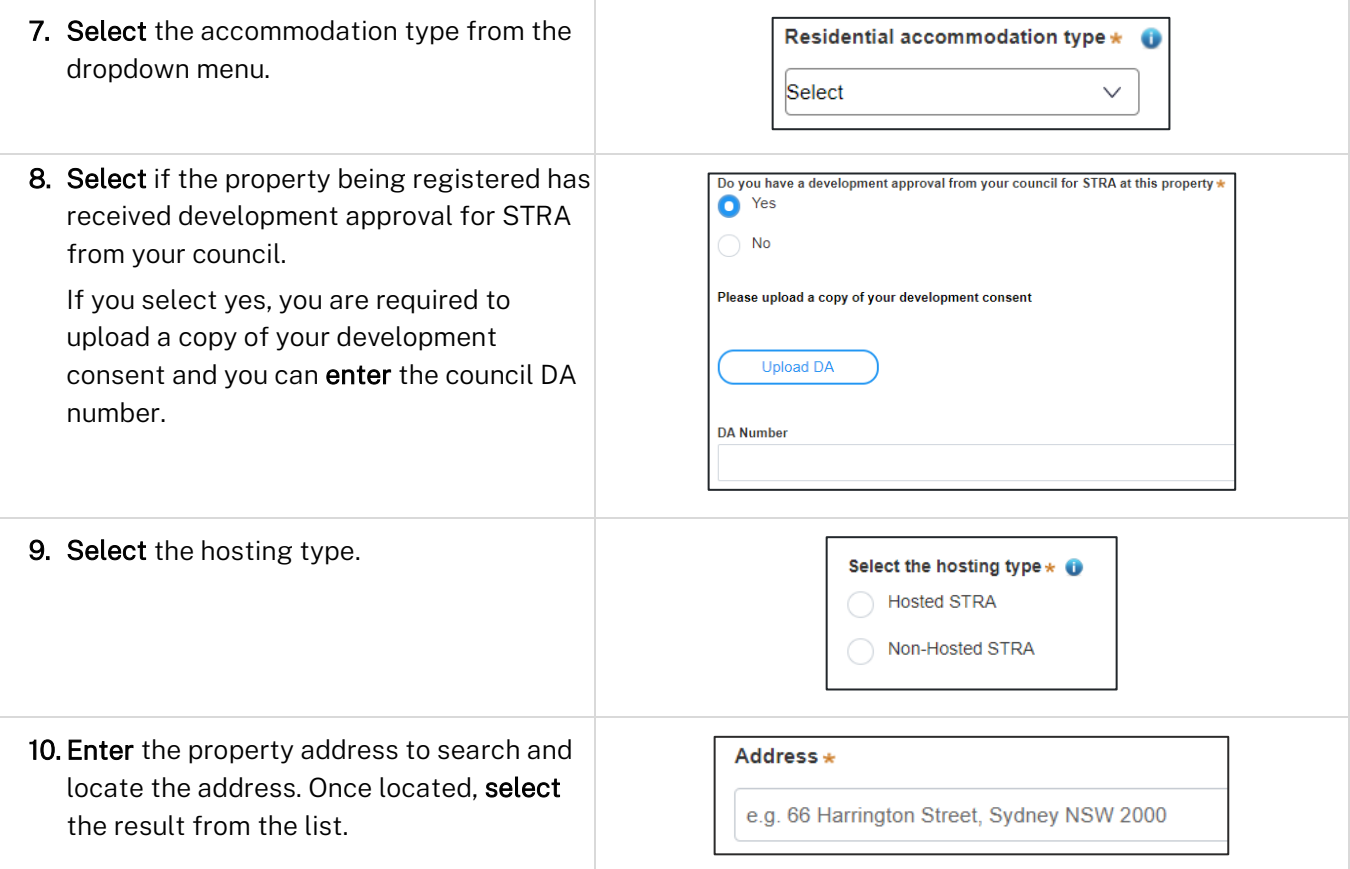

Note: Please ensure that the address you enter is correct. You will not be able to update the address after the registration is complete.

For unregistered addresses, there is no auto-populate feature. Tick the Address did not display box to disable the predictive text feature and enter the address manually.

You must enter the street address, suburb, and council or consent authority name, e.g. Sydney, Ballina or Transport for NSW.

The postcode will be defined based on the suburb selection.

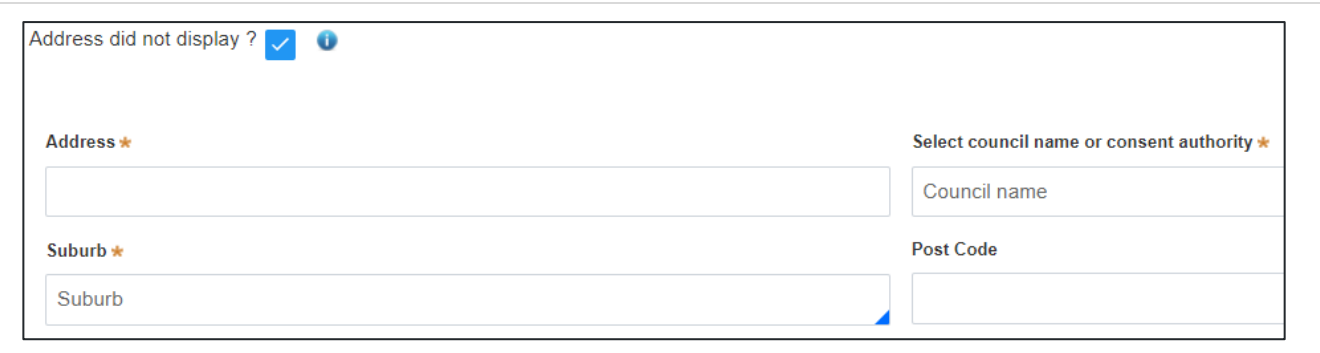

**Host** 

11. Click Save and continue to progress to the next step.

#### Save and continue

#### Host details

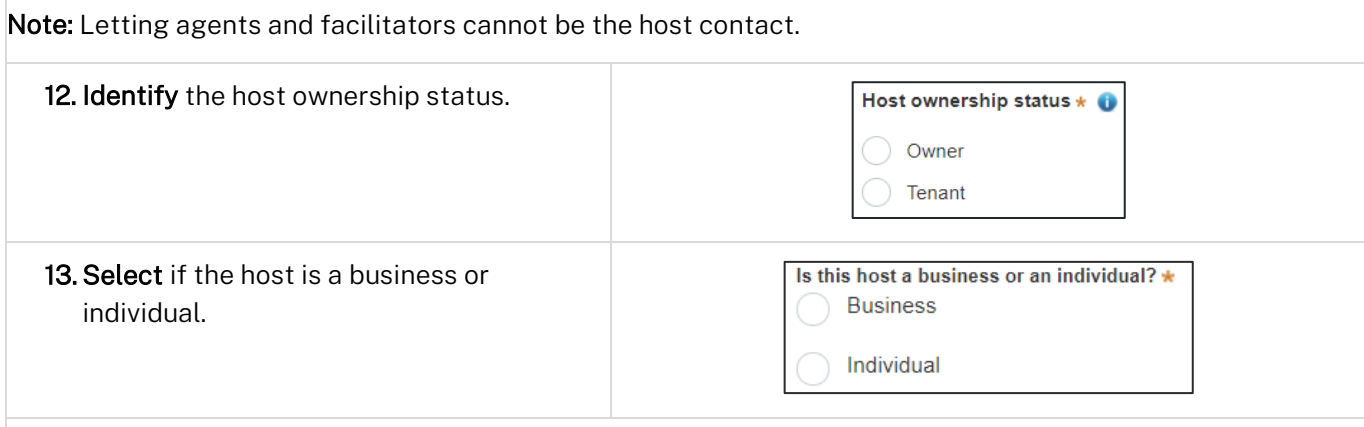

Note: Business hosts are required to enter their business information and the contact details of a representative.

Individual hosts are required to enter the hosts details including contact information and date of birth.

14. Enter the host contact information.

You may select the checkbox to prefill host contact information from the registrant details.

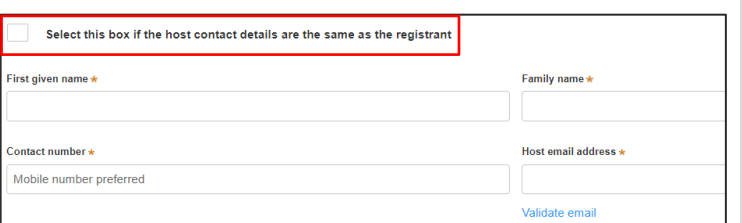

Note: The host address, phone number and date of birth must be the same across all registered STRA properties where the same host is nominated.

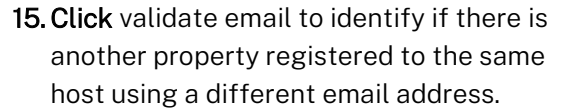

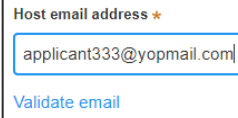

Note: When validating the email address, the system will determine if there is another STRA property registered with the same host contact details.

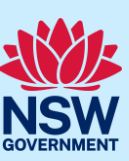

**Host** 

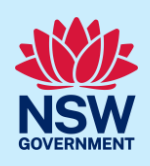

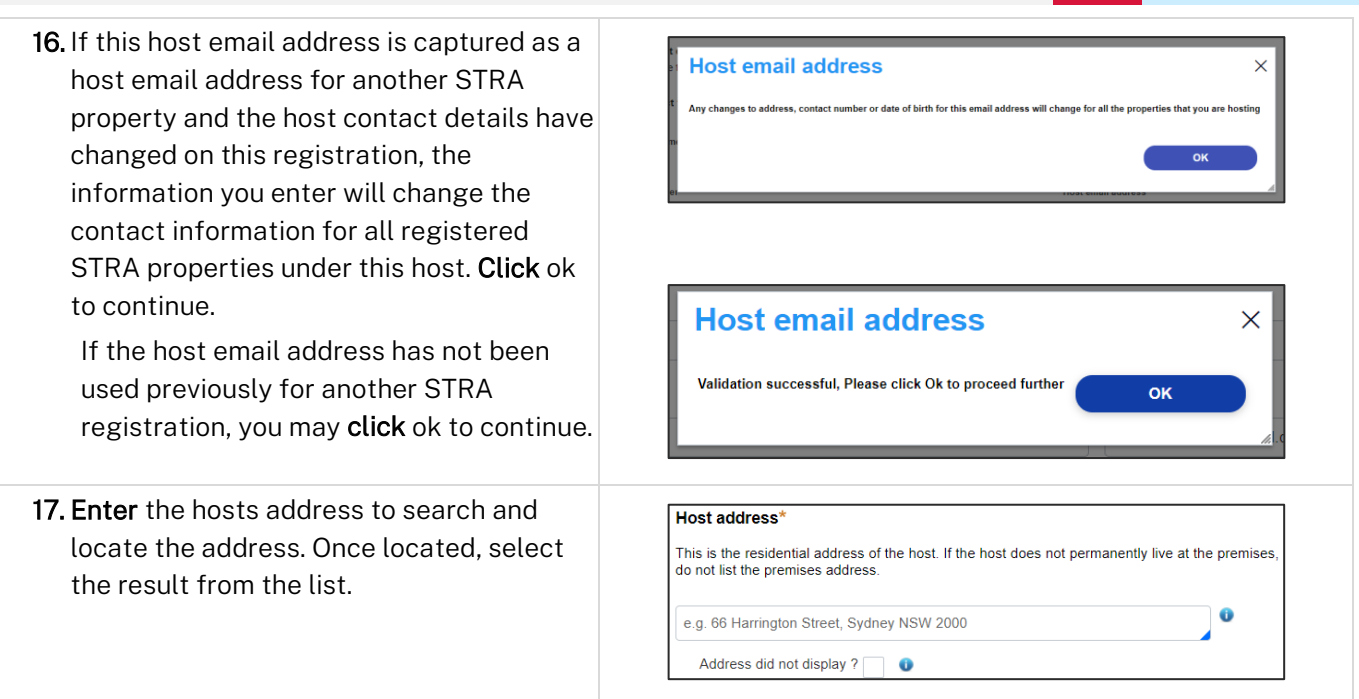

Note: For unregistered addresses, there is no auto-populate feature. Tick the Address did not display box to disable the predictive text feature and enter the address manually.

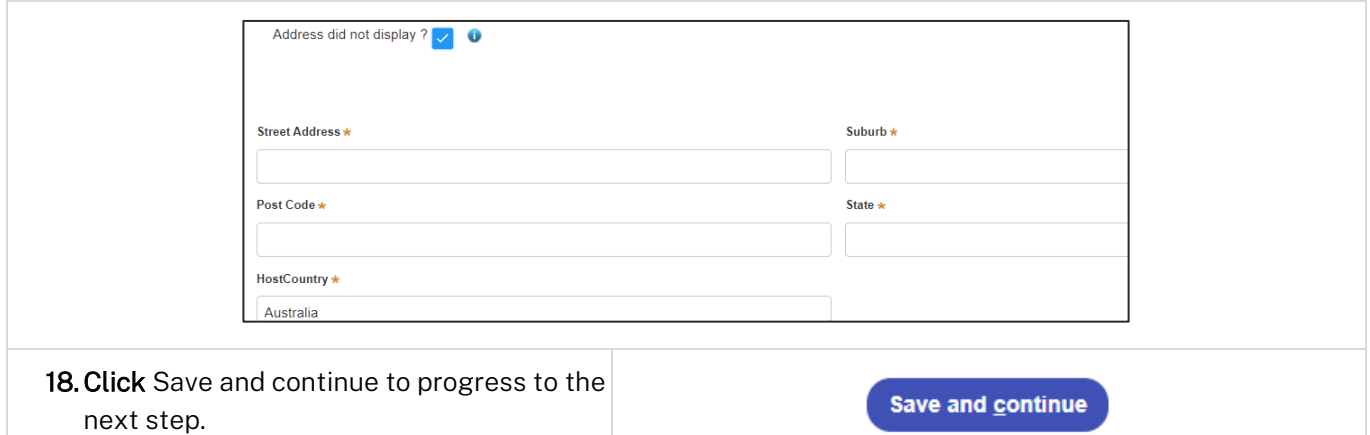

Note: You can click Save and exit to save the information you have populated. Save and exit will only work if all mandatory fields have been completed.

## Legal and compliance requirements

Note: The Registrant must confirm the STRA property complies with the new fire and safety requirements and agree to follow the code of conduct before the registration is completed.

19. Click on the links provided to view the STRA fire safety standards, emergency information pack guide and the terms and conditions.

**Host** 

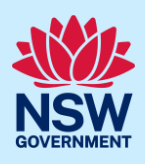

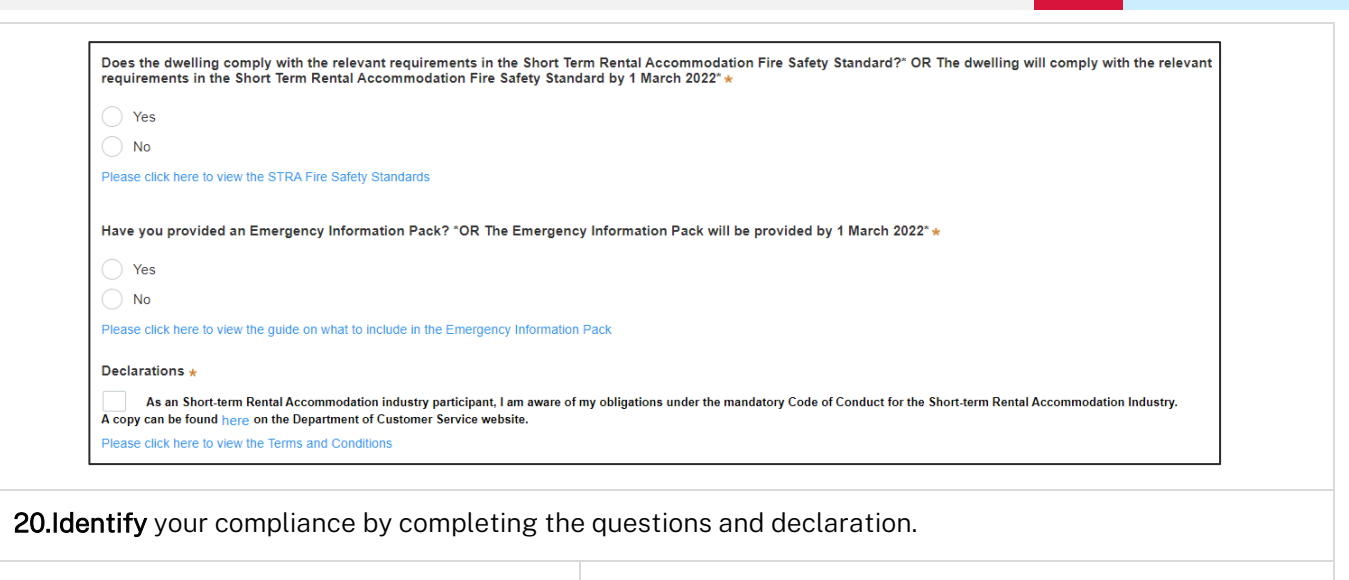

21. Click Save and continue to progress to the next step.

**Save and continue** 

## Review and submit

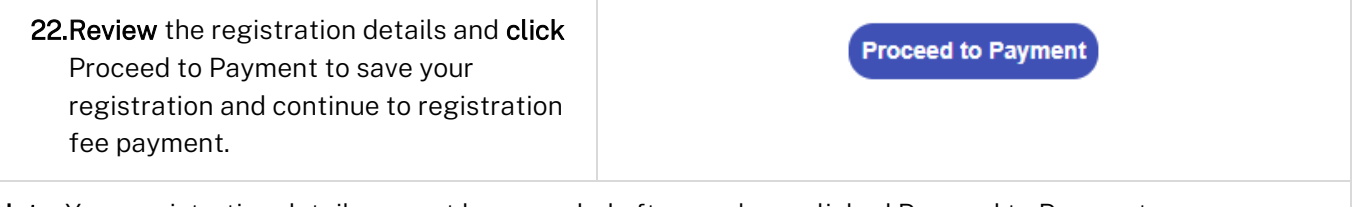

Note: Your registration details cannot be amended after you have clicked Proceed to Payment.

## Paying the registration fee

Note: Until the registration fee is made the STRA property registration will not be complete. Following payment of the registration fee you will be issued a STRA property ID.

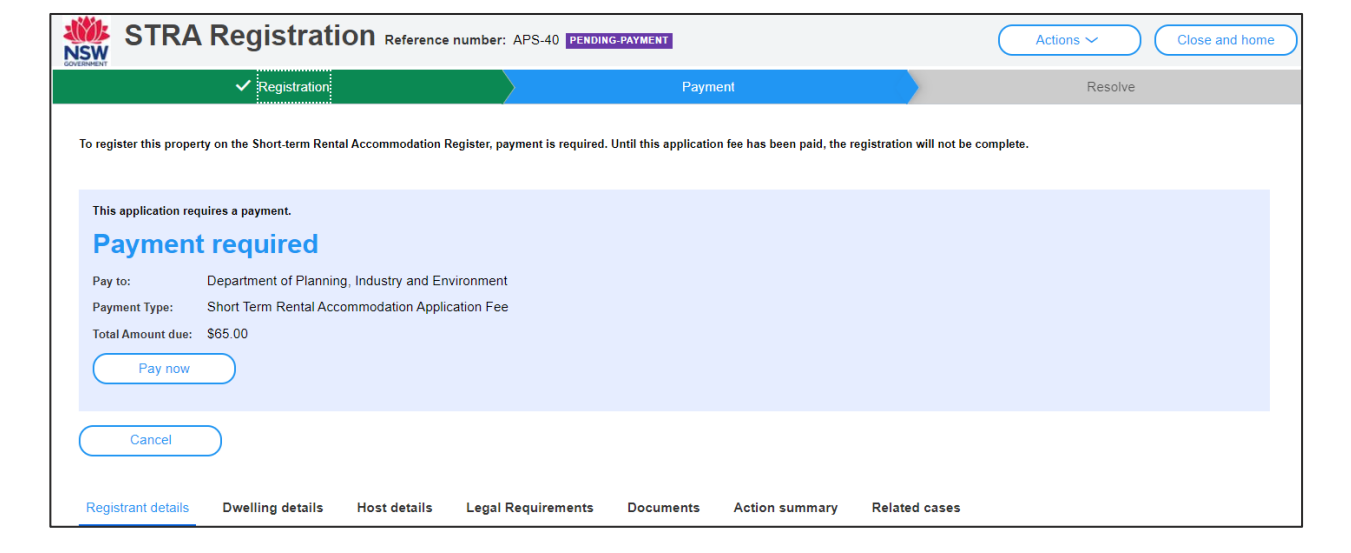

Host

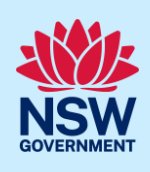

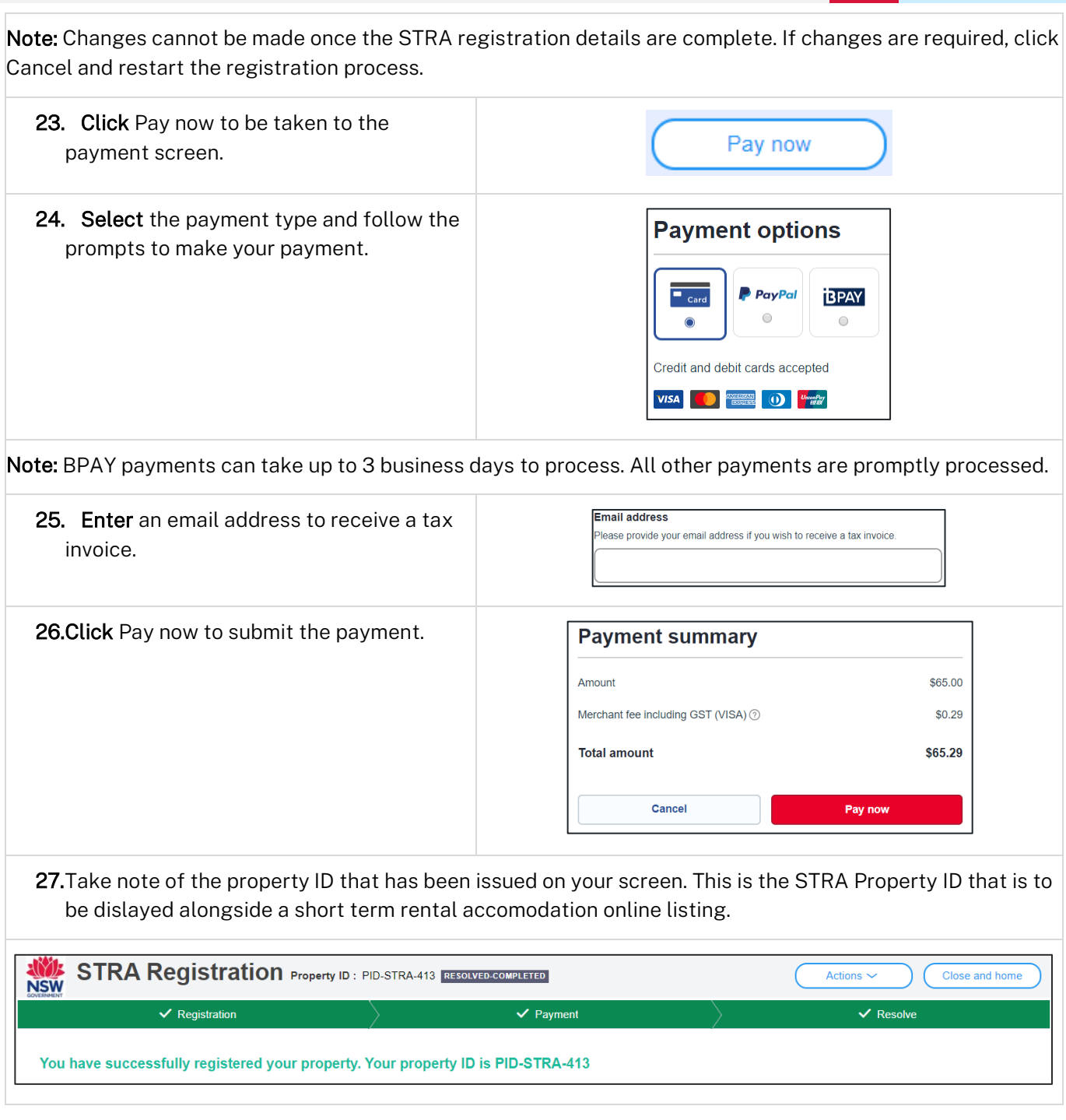

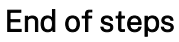

## What happens next?

• The STRA properties registered under this account can be viewed under the menu item STRA listings. Here, you will be able to modify host and registrant details, add or modify bookings, and also manage or de-register the property.

Host

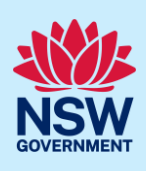

## If you need more information

- Click the Help link at the top of the screen to access the NSW Planning Portal help pages and articles.
- Review the Frequently Asked Questions [https://www.planningportal.nsw.gov.au/support/frequently](https://www.planningportal.nsw.gov.au/support/frequently-asked-questions)[asked-questions](https://www.planningportal.nsw.gov.au/support/frequently-asked-questions) and / or contact ServiceNSW on 1300 305 695.